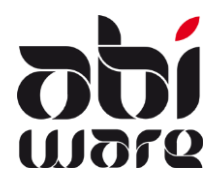

Note technique AbiDispatchZ- procédures de départ

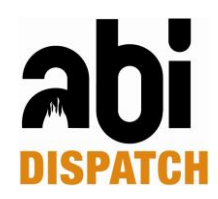

# Procédures de départ dans AbiDispatch v6.1 Zonal

# Dernière révision le 4 juillet 2012

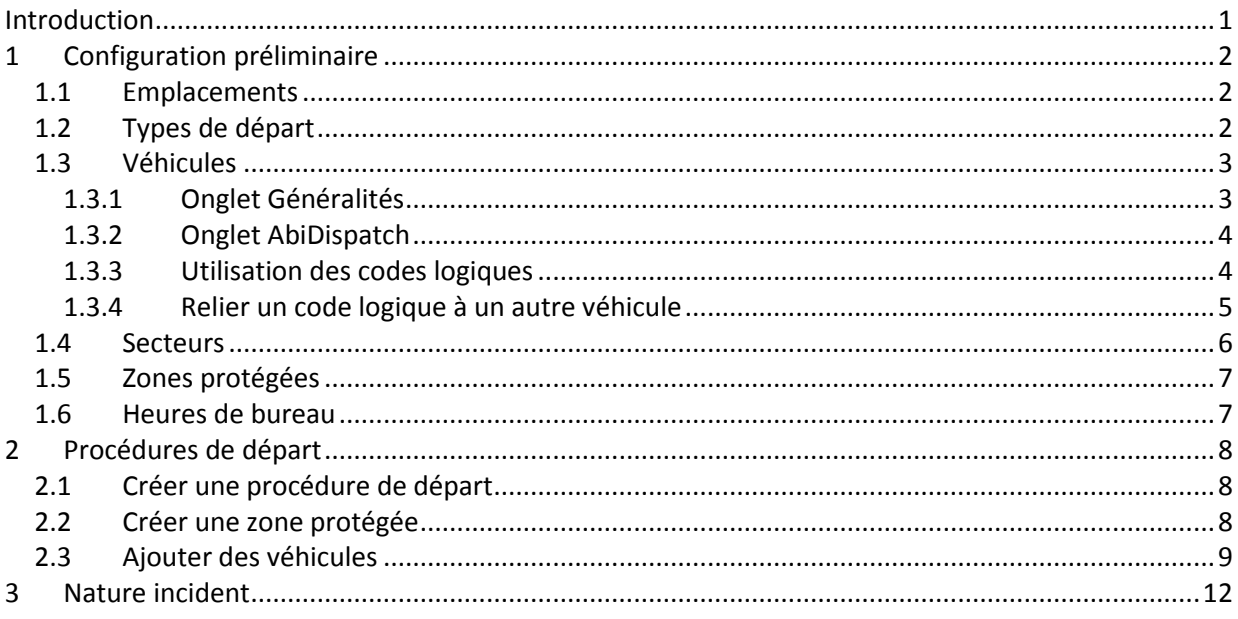

# <span id="page-0-0"></span>**Introduction**

AbiDispatch utilise des procédures de départ.

Une procédure de départ dans AbiDispatch est la liste proposée des véhicules employés en fonction de la nature de l'incident, de la zone protégée, de l'heure de l'incident et/ou du Service Compétent/Le plus rapide.

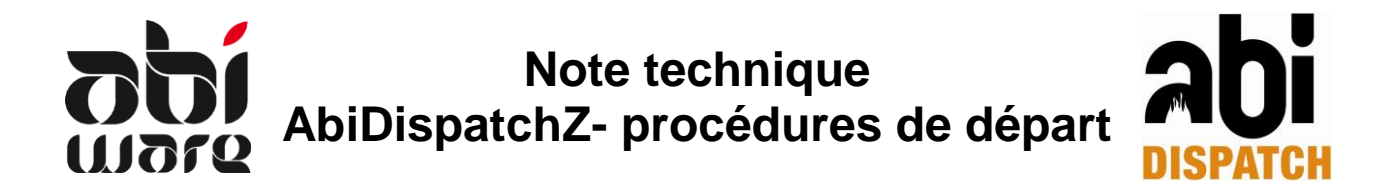

# <span id="page-1-0"></span>**1 Configuration préliminaire**

Pour pouvoir initialiser et utiliser les procédures de départ, plusieurs initialisations doivent d'abord être accomplies.

### <span id="page-1-1"></span>**1.1 Emplacements**

AbiFire > module Véhicules > Initialisations > Emplacements

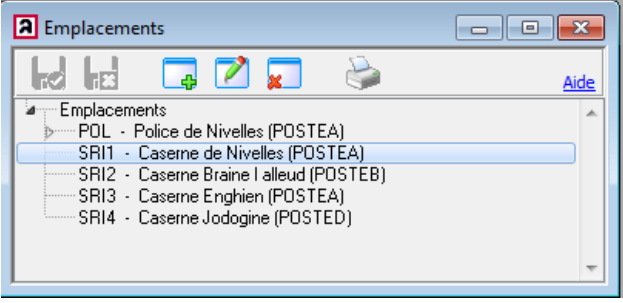

Vous permet de créer et de modifier les différents emplacements, ceux-ci doivent être reliés à un poste.

### <span id="page-1-2"></span>**1.2 Types de départ**

AbiFire > module Véhicules > Initialisations > types de départ AbiDispatch

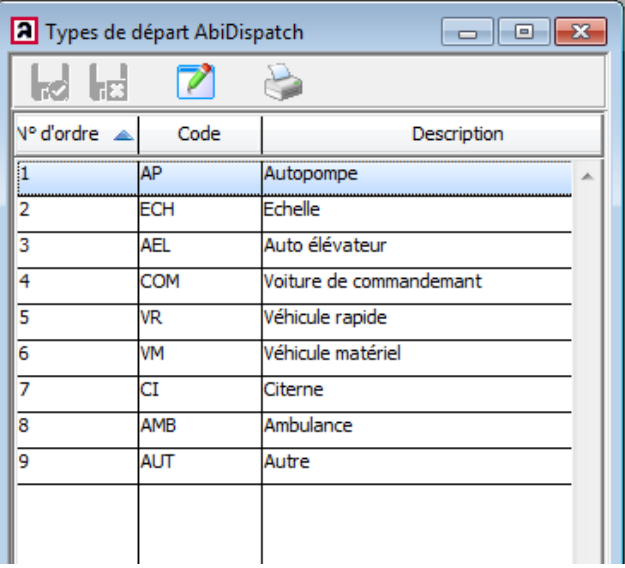

Vous permet de créer et modifier les types de départ.

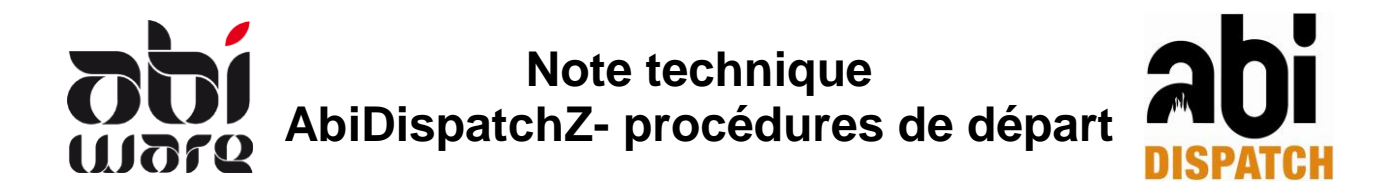

## <span id="page-2-0"></span>**1.3 Véhicules**

Ouvrez la fiche d'un véhicule dans le module Véhicules d'AbiFire.

#### <span id="page-2-1"></span>**1.3.1 Onglet Généralités**

Un véhicule se définit toujours par un code physique et un nom d'appel. Le code physique est relié à un véhicule physique comportant un numéro de plaque invariable, etc.

- 1. Un emplacement doit être relié à chaque véhicule :
- 2. "Encoder les interventions" doit être coché, et vous pouvez également choisir de retenir le kilométrage :

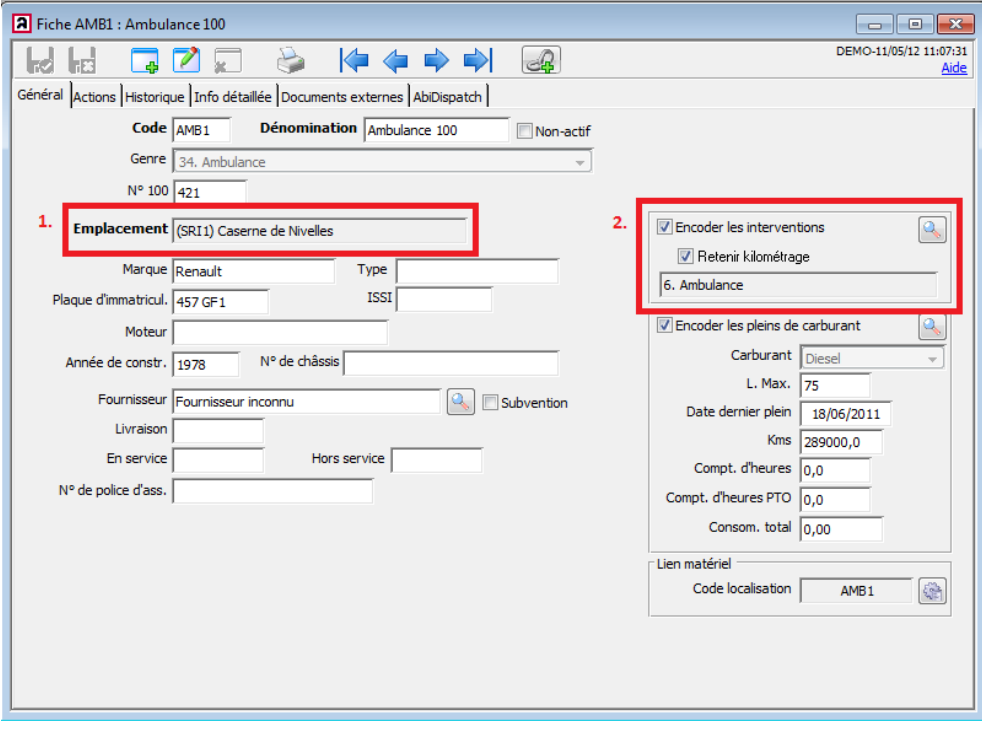

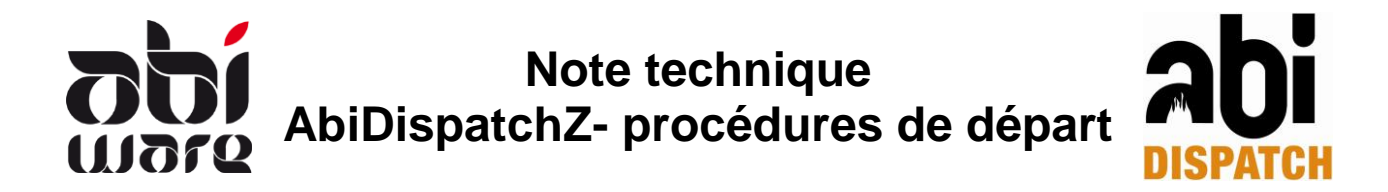

### <span id="page-3-0"></span>**1.3.2 Onglet AbiDispatch**

Dans cet onglet, vous déterminez les caractéristiques spécifiques de l'utilisation opérationnelle d'AbiDispatch.

#### 1. Relier un Code Logique

Code Logique : il s'agit du code opérationnel d'un véhicule et ce code est lié à une procédure de départ en opération, p. ex. 1<sup>ère</sup> Ambulance du Corps1, Poste B. Au départ, le code logique est assimilé au code physique, mais vous pouvez attribuer un autre code "logique".

#### 2. Relier un Type de départ

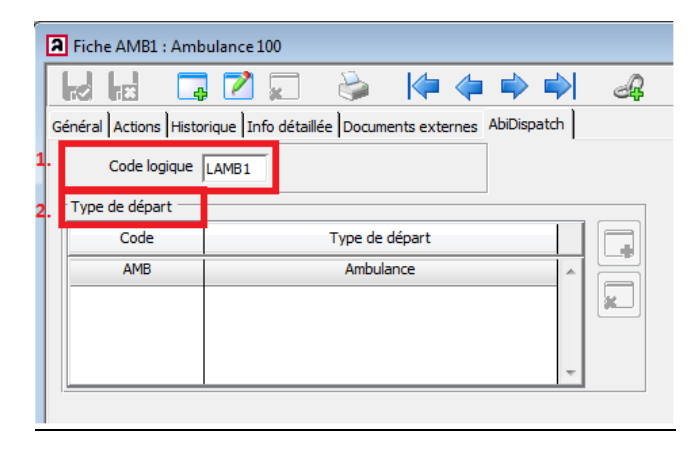

Vous pouvez relier plusieurs types de départ à un même véhicule. Par exemple, vous pouvez relier tous les types de départ possible à un véhicule multifonctionnel.

#### <span id="page-3-1"></span>**1.3.3 Utilisation des codes logiques**

Si les véhicules changent souvent de postes, il est indiqué d'employer des codes logiques.

Chaque véhicule doit avoir un code logique ou opérationnel. Ce code logique est relié à une procédure de départ. Il s'ensuit, lorsqu'un véhicule est hors de service, que vous ne devez plus modifier chaque procédure de départ à laquelle ce véhicule est relié. Vous devez uniquement relier le code logique à un autre véhicule, selon la procédure décrite ci-dessous.

L'écran d'aperçu "Codes logiques" vous donne la possibilité de modifier rapidement ces codes. Dans AbiDispatch, nous utilisons les codes logiques de véhicules afin de définir la procédure de départ. Il s'ensuit, lors du déplacement d'un véhicule, que vous ne devez plus modifier que le code logique et plus la procédure de départ proprement dite. L'historique des interventions reste relié au véhicule physique.

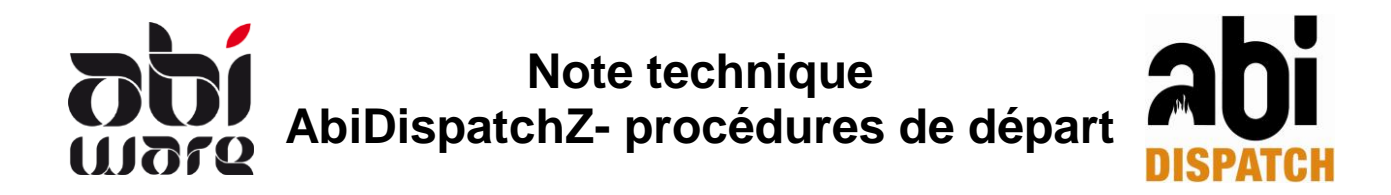

Vous pouvez afficher la liste des codes logiques via AbiFire > module Véhicules > Initialisations > codes logiques :

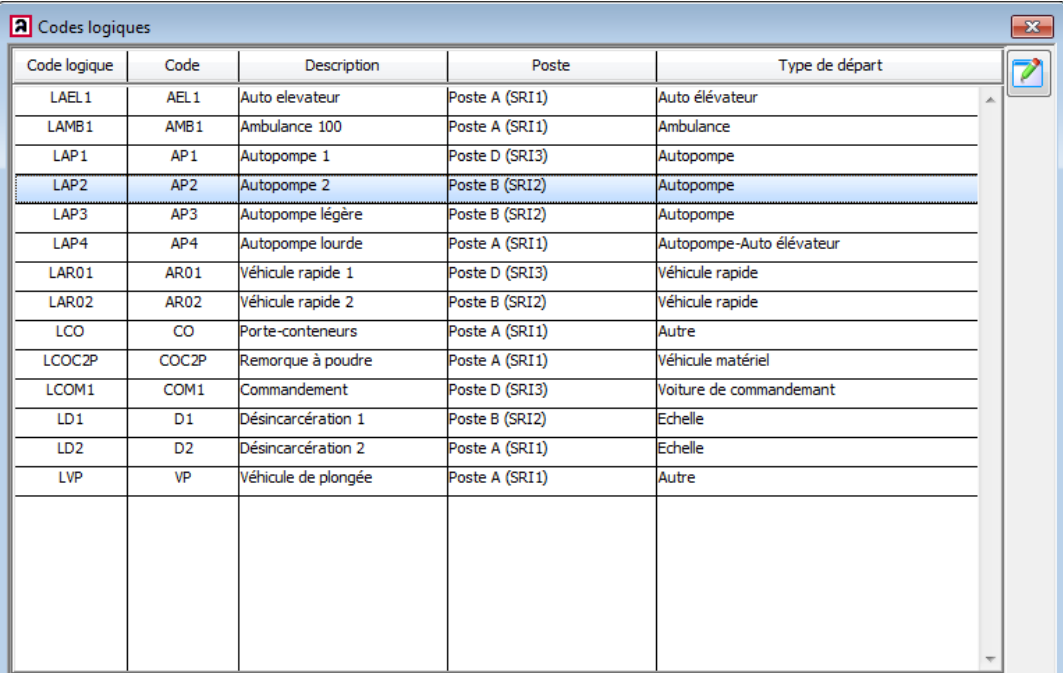

#### <span id="page-4-0"></span>**1.3.4 Relier un code logique à un autre véhicule**

Lorsqu'un véhicule va au garage pour l'entretien, par exemple, et que ce véhicule est repris dans une ou plusieurs procédures de départ, vous devez relier le code logique à un autre véhicule, de manière à pouvoir continuer à utiliser les procédures de départ.

Dans la liste des codes logiques (liste ci-dessus), vous sélectionnez la ligne du code logique que vous voulez relier à un autre véhicule, puis vous cliquez sur le bouton modifier. P. ex. LAP2 :

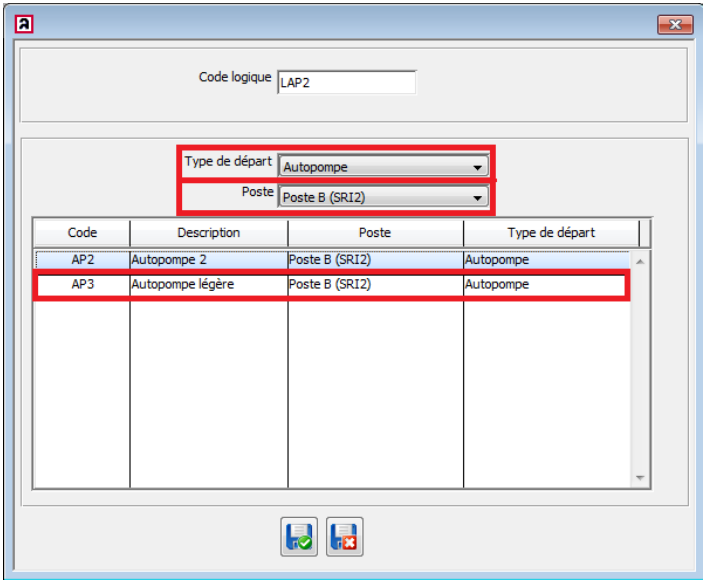

Vous pouvez éventuellement relier un autre type de départ au code logique.

Ensuite, vous sélectionnez le poste où se trouve le véhicule à relier.

Vous sélectionnez le nouveau véhicule et confirmez en dessous via le bouton OK.

Dans cet exemple, nous relions le code logique LAP2 au véhicule qui comporte le code AP3 du Poste B(SRI21). Nous conservons le type de départ du code logique.

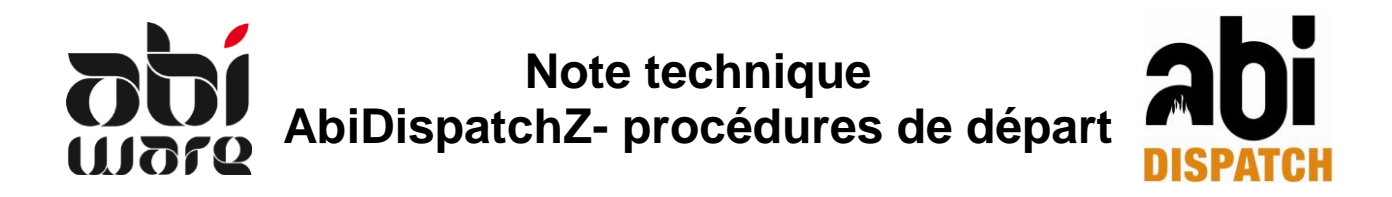

Ensuite, AbiFire demande si vous voulez modifier les codes logiques :

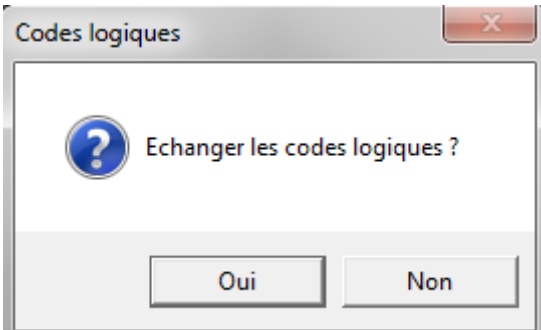

Oui : Les codes logiques sont effectivement échangés.

Non : Les codes logiques ne sont pas échangés. Le code logique actuel reste lié au code physique actuel.

#### <span id="page-5-0"></span>**1.4 Secteurs**

Via AbiFire > AbiRiskPlan > Initialisations > Rues > Secteurs, vous avez la possibilité de créer, modifier et supprimer des secteurs.

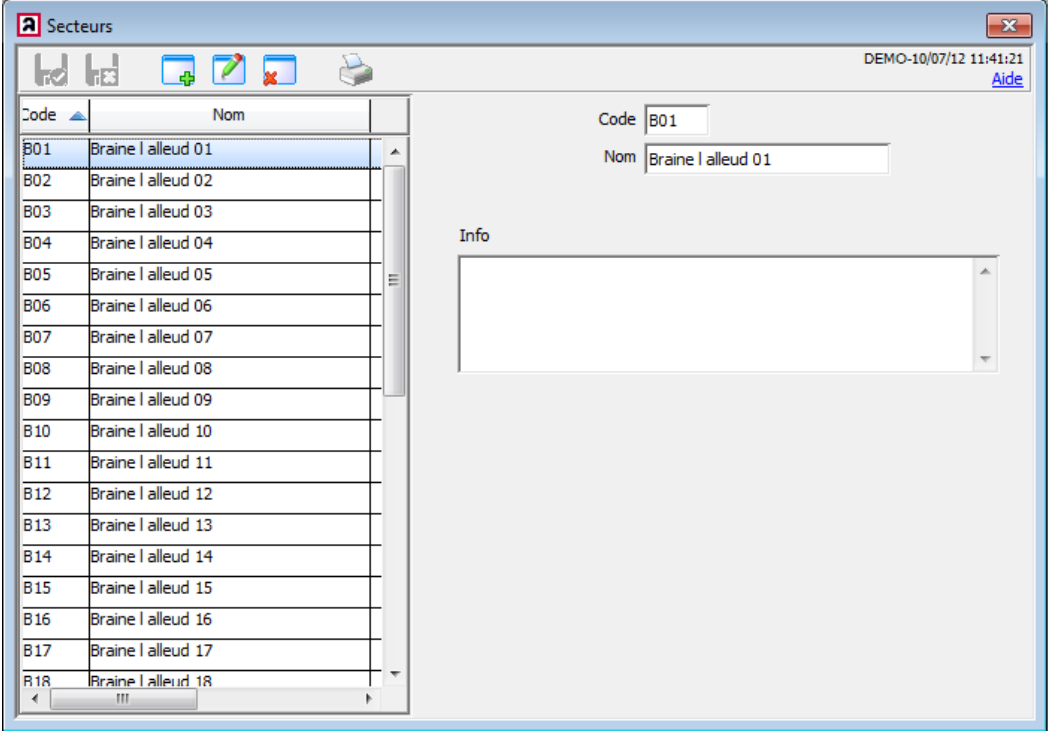

Un secteur fait partie intégrante d'une zone protégée. P. ex. : nous avons 21 secteurs pour Brainel'Alleud. Cela signifie que la zone protégée Braine-l'Alleud se compose de 21 secteurs.

Les rues doivent être reliées à des secteurs. Via Importer/Exporter des rues, les secteurs inexistants sont créés automatiquement.

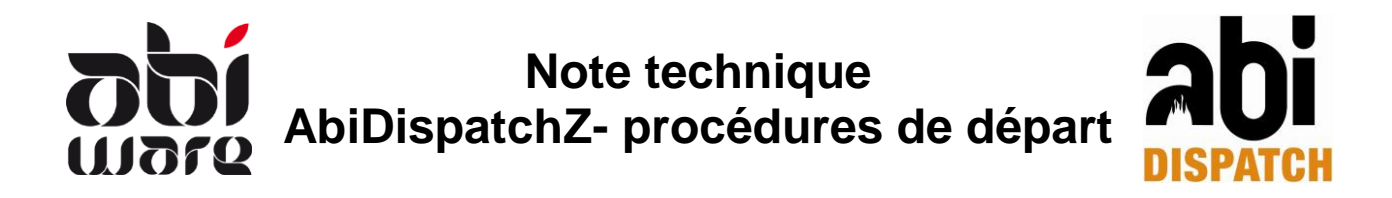

# <span id="page-6-0"></span>**1.5 Zones protégées (Régions de soins)**

Dans AbiFire > AbiRiskPlan > Initialisations > Régions de soins, vous avez la possibilité de créer, modifier et supprimer des zones protégées.

Une zone protégée consiste en secteurs. P. ex. : la zone protégée de Herentals comprend tous les secteurs pour Herentals (définis dans la fenêtre Secteurs, voir point supra). Via le lien avec les secteurs, une zone protégée peut être définie pour chaque entité communale, commune, zones de dépassement, etc.

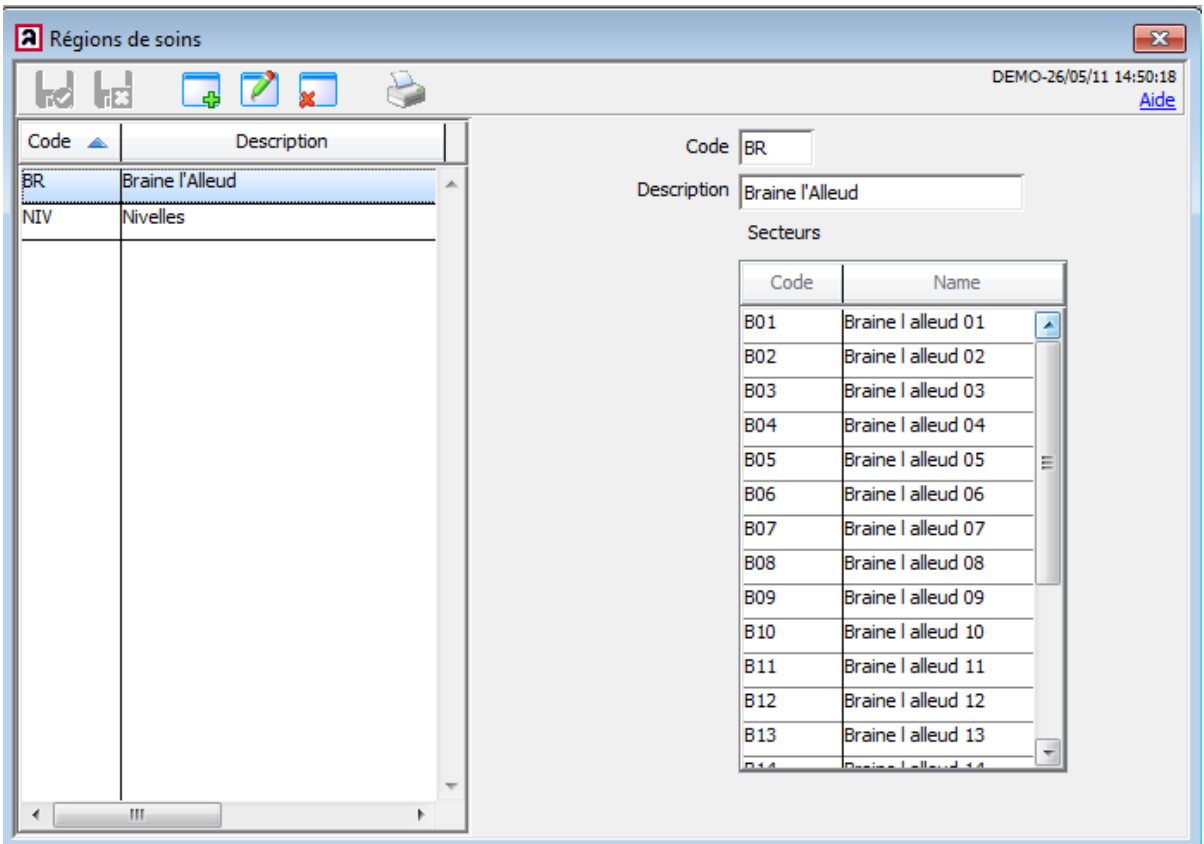

#### <span id="page-6-1"></span>**1.6 Heures de bureau**

Dans AbiDispatch > Initialisations > Préférences > Procédures de départ : vous avez la possibilité de définir les heures de départ.

Ces heures de bureau sont utilisées pour le choix d'une procédure de départ.

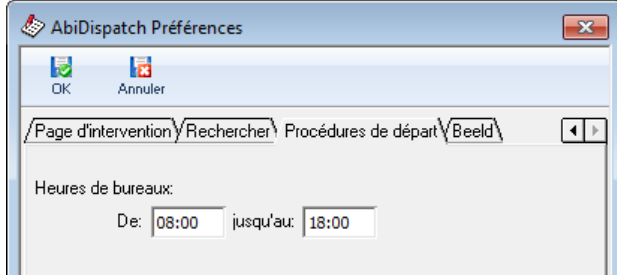

AbiDispatch vous donne la possibilité de lier des procédures de départ à des jours de la semaine, week-end et heures de bureau. Ceci peut être important si certains véhicules peuvent/doivent ou ne peuvent/doivent pas être utilisés au cours de certaines heures.

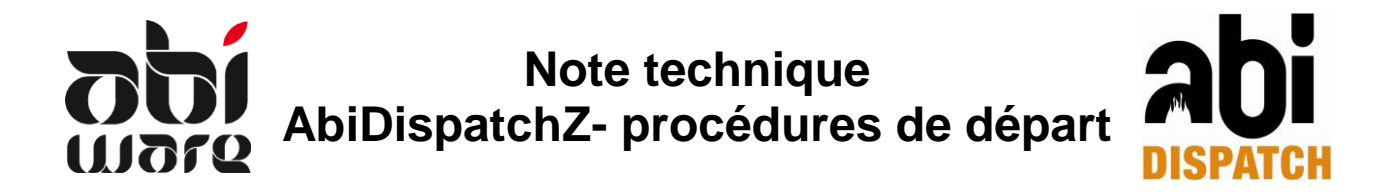

# <span id="page-7-0"></span>**2 Procédures de départ**

AbiDispatch > Initialisations > Procédure de départ : vous permet de créer, modifier, supprimer les procédures de départ.

## <span id="page-7-1"></span>**2.1 Créer une procédure de départ**

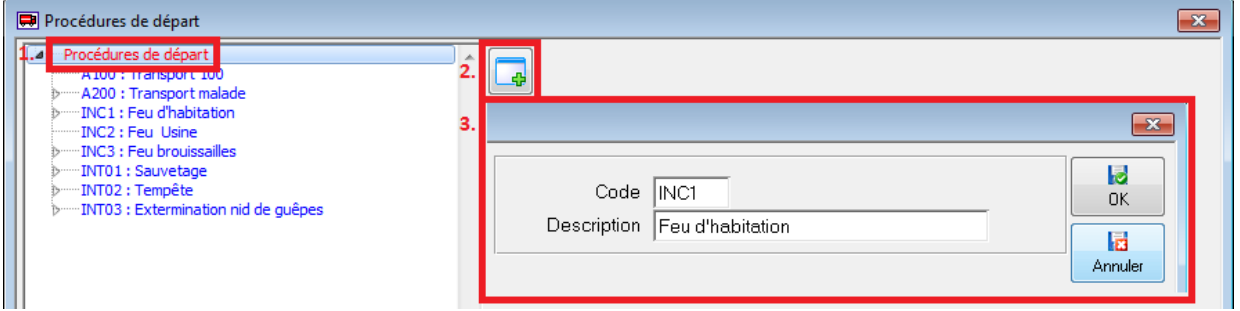

- 1. Sélectionnez une procédure de départ
- 2. Ensuite, vous cliquez sur le bouton 'Nouveau'
- 3. Dans la nouvelle fenêtre, vous saisissez un 'code' et une 'description'.

### <span id="page-7-2"></span>**2.2 Créer une zone protégée**

Lorsque la procédure de départ a été créée, vous avez la possibilité de créer de nouvelles procédures par zones protégées en cliquant sur le bouton 'nouveau' dans cette procédure de départ.

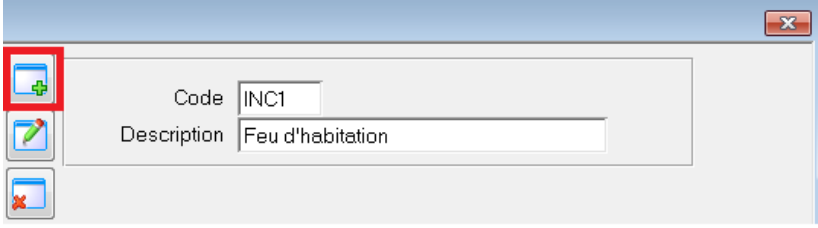

Ensuite, via le menu déroulant, vous sélectionnez la zone protégée si cette zone protégée peut être aidée, et vous indiquez le compétent/Le plus rapide. Le nom de cette zone protégée sera composé suivant cette initialisation.

En 1 seule procédure de départ, vous pouvez déterminer différentes combinaisons de Zone protégée, Période, Compétent/Le plus rapide.

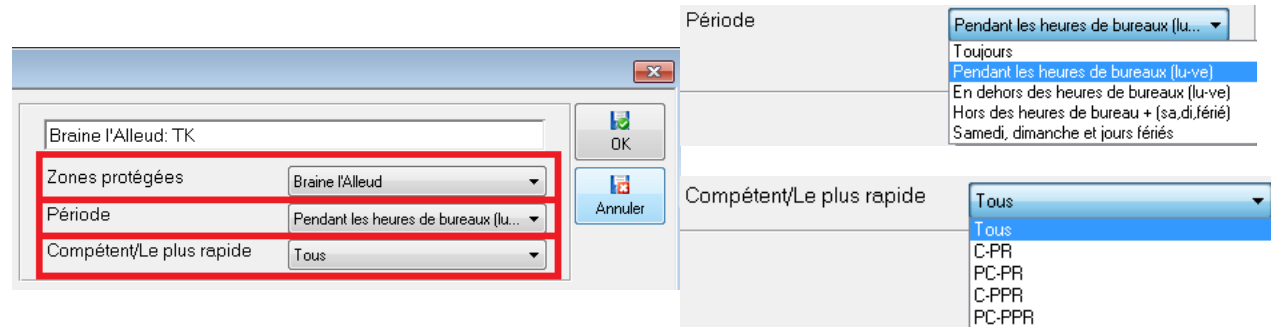

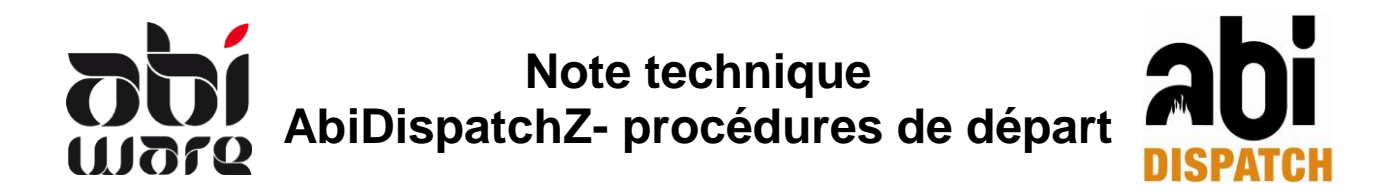

# <span id="page-8-0"></span>**2.3 Ajouter des véhicules**

Lorsque vous avez créé une zone protégée, vous pouvez lier des véhicules via le bouton 'nouveau' :

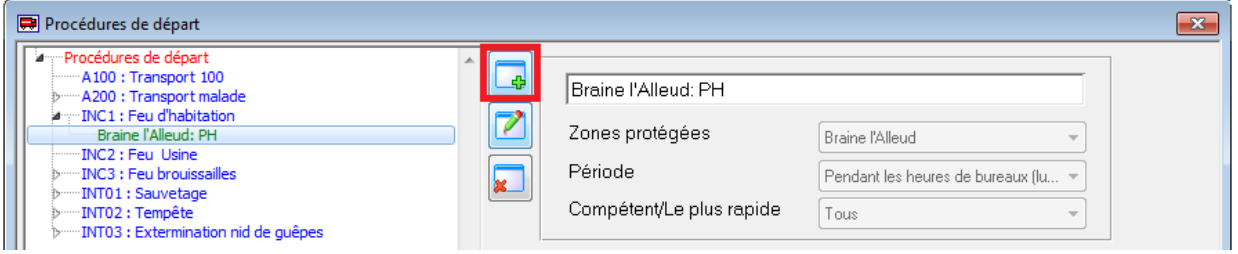

Dans la fenêtre suivante, vous sélectionnez :

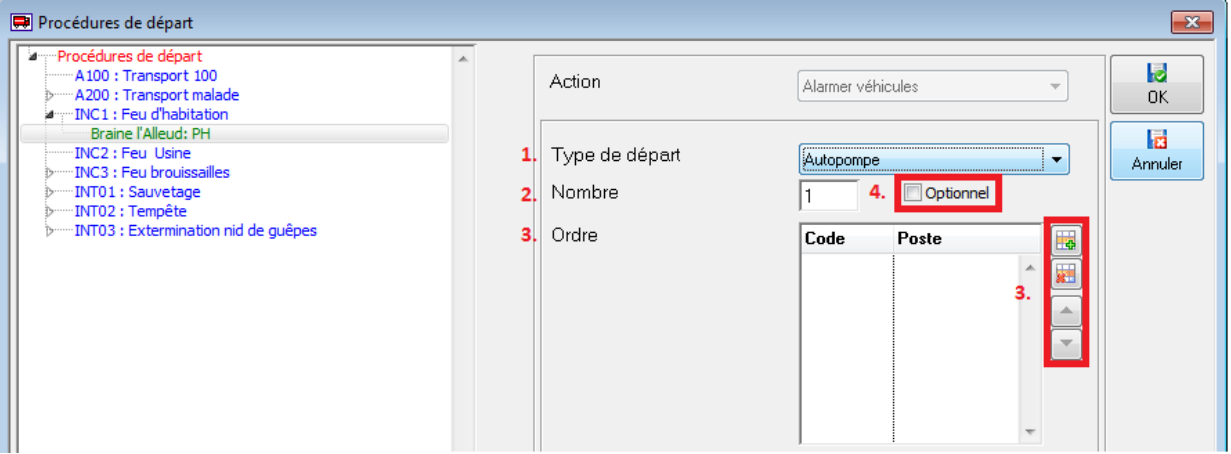

- 1. un type de départ
- 2. le nombre de véhicules de ce type de départ
- 3. vous ajoutez les véhicules, et les positionnez dans le bon ordre.

Si vous cliquez sur l'icône 'ajouter' vous pouvez sélectionner des véhicules à partir d'une liste que vous voulez ajouter à la procédure de départ.

En haut de la piste, vous pouvez choisir d'afficher seulement les véhicules de votre corps, ou bien tous les véhicules de la zone.

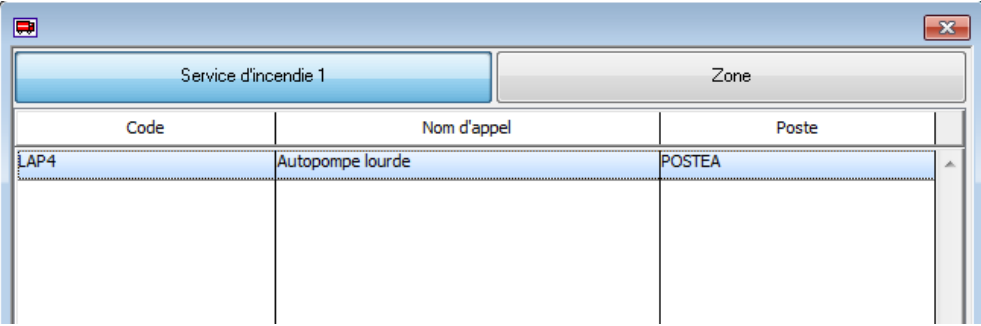

4. Si vous cochez "optionnel", les véhicules de ce type de départ seront affichés optionnellement.

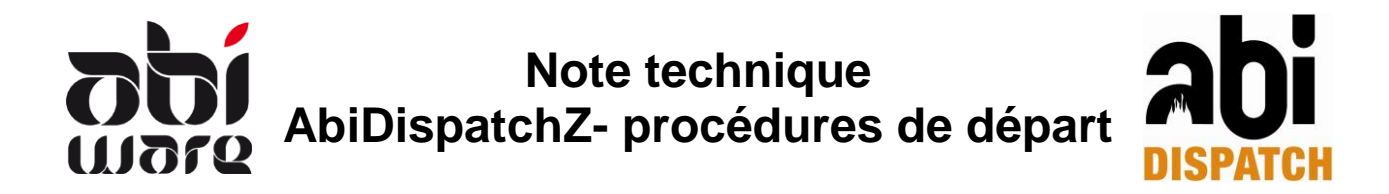

Dans l'exemple ci-dessous, nous ajoutons 1 autopompe ayant le code LAP4 de notre propre corps POSTEA :

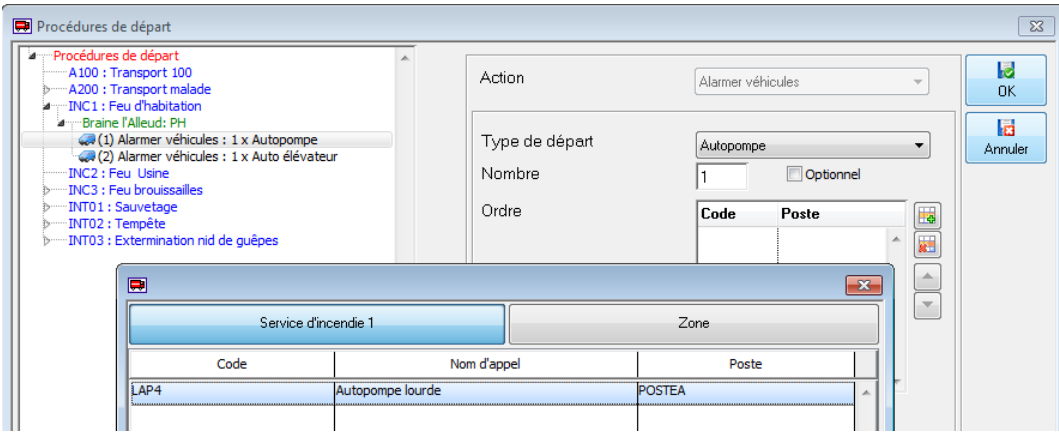

Et en backup, l'autopompe ayant le code LAP2 de la zone POSTEB :

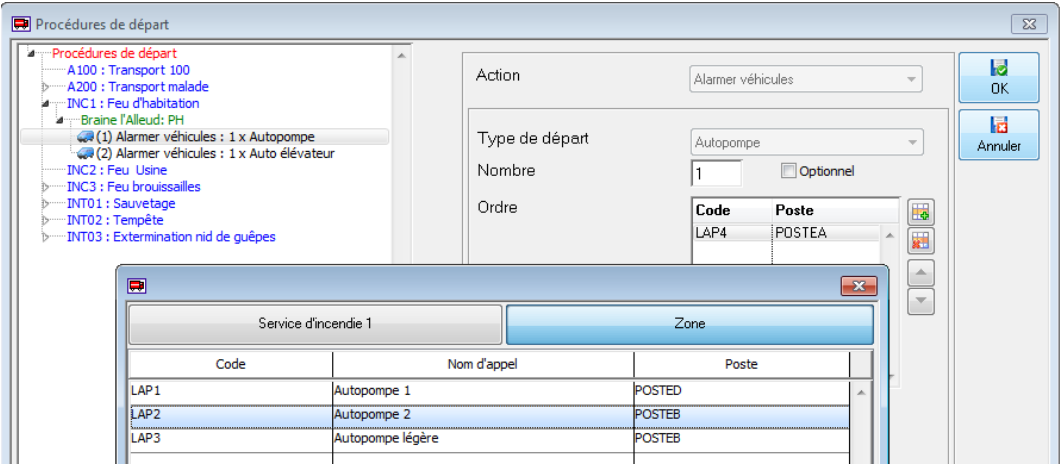

Un auto-élévateur ayant le code LAEL1 de notre propre corps POSTEA :

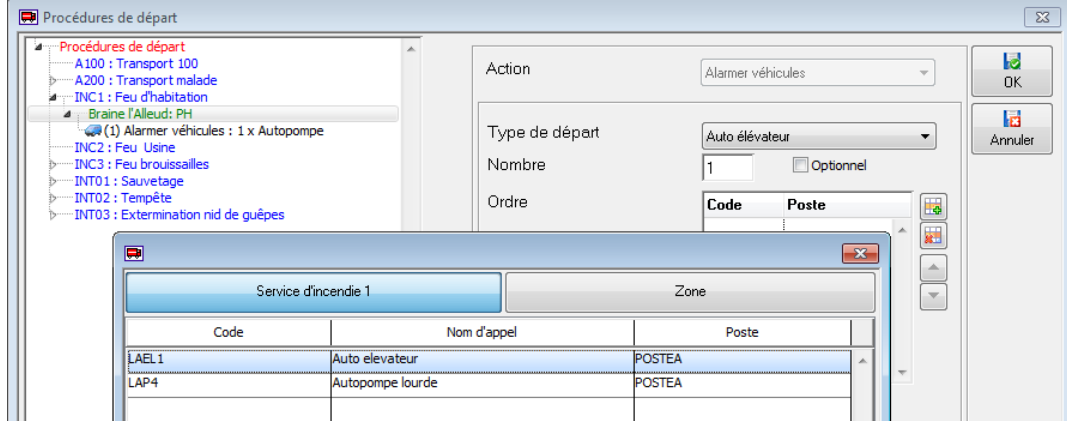

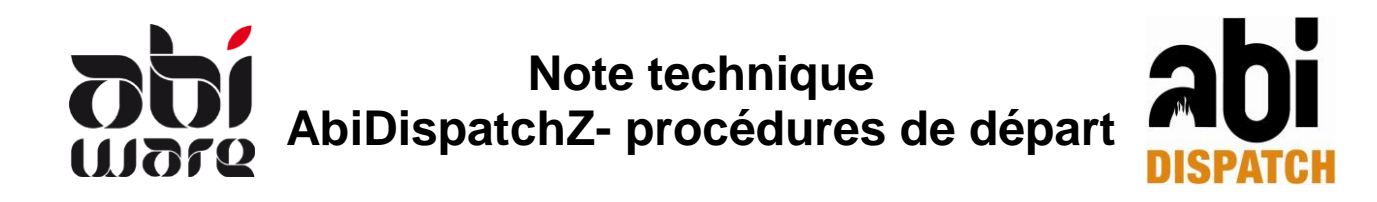

#### Cela donne pour résultat :

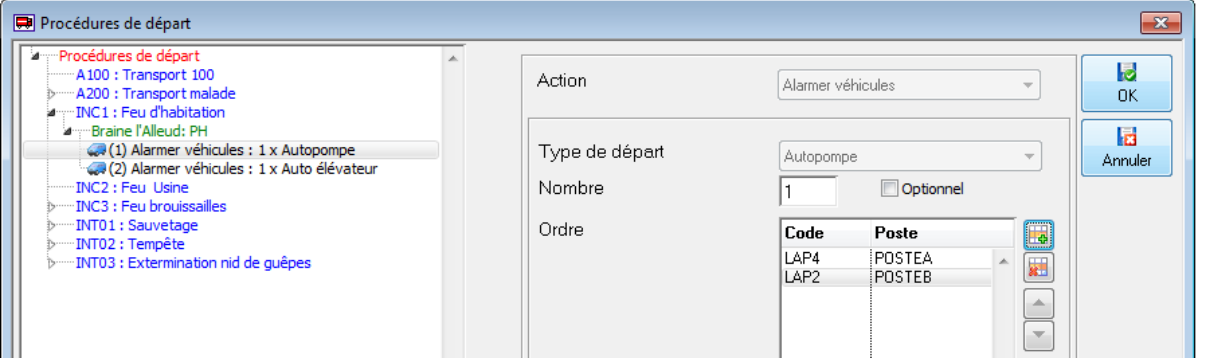

Vous pouvez modifier les procédures de départ, les zones protégées et les types de départ en fonction de votre sélection, et ensuite, cliquer sur l'icône ajouter pour ajouter quelque chose, modifier quelque chose en cliquant sur l'icône modifier et supprimer quelque chose en cliquant sur l'icône supprimer :

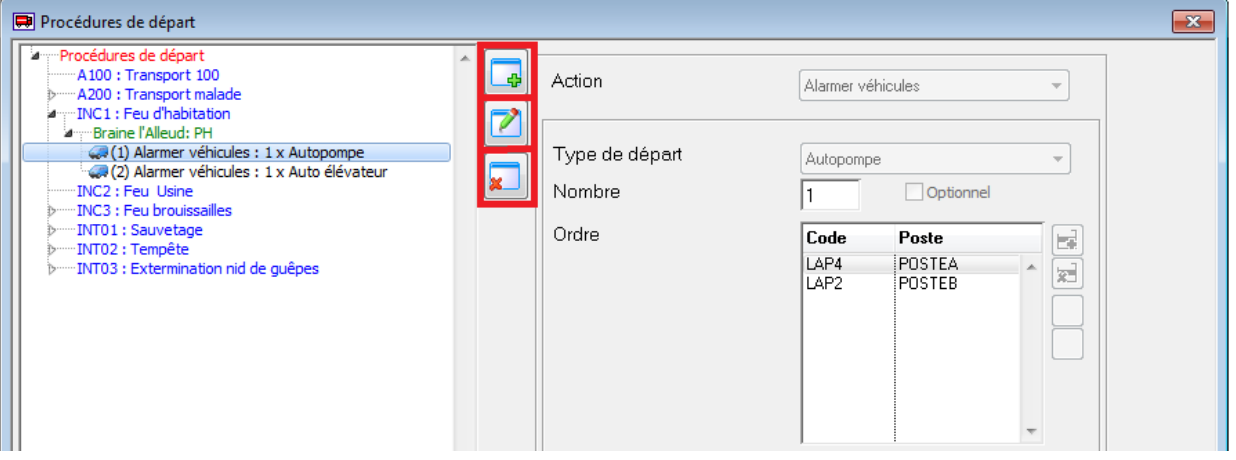

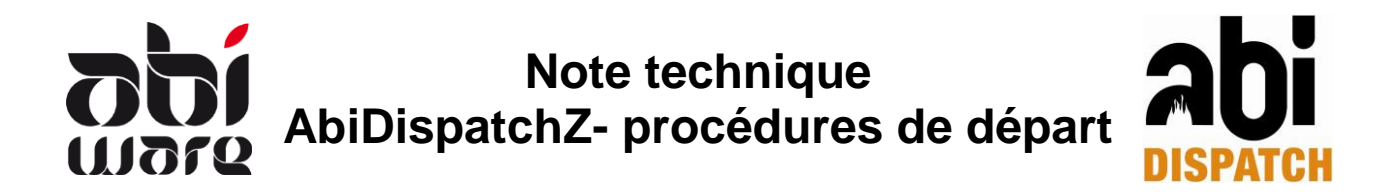

# <span id="page-11-0"></span>**3 Nature incident**

Via AbiDispatch > Initialisations > Nature incident, vous pouvez relier une nature d'incident à une procédure de départ. Ceci est indispensable !

S'il n'existe pas de lien entre nature d'incident et procédure de départ, AbiDispatch ne peut pas formuler de proposition de départ.

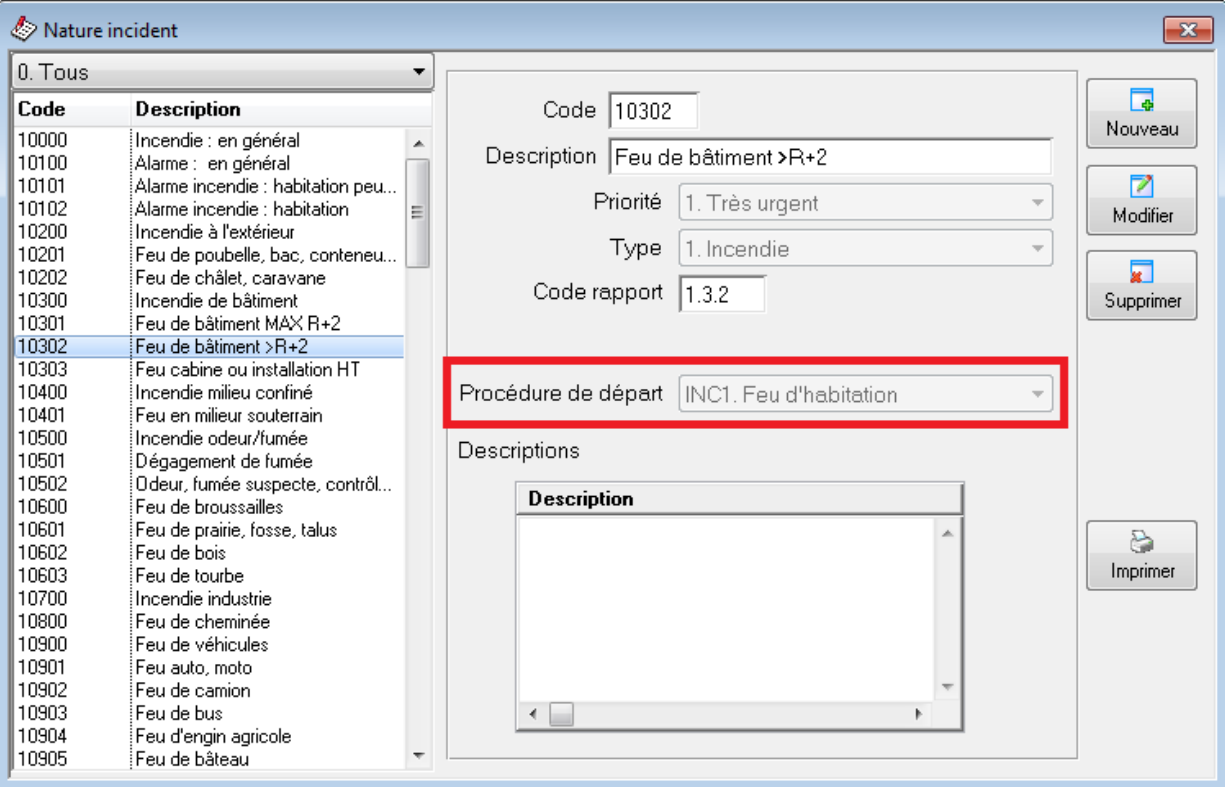

Une procédure de départ peut être liée à différents incidents.